## **FONTS DISAPPEAR FROM WINDOWS XP COMPUTERS EVERY TIME YOU RE-BOOT.**

Some **Windows XP** users, and **Windows Server 2003** users have reported this problem. As far as we know, users of Vista and Windows 7 are not affected.

## **Symptoms of this problem are**:

- Barcodes print as numbers
- Numbers on Pawn Labels are not "**bold**"
- Words do not "fit" properly on screens or reports.
- Columns of ##### appear in reports.

## **How to fix the problem.**

Close DAZZLE  $<sup>tm</sup>$  if running.</sup>

Click on the Windows **START** button (lower left) Click on **RUN**, then type the word **Regedit** and click **OK**

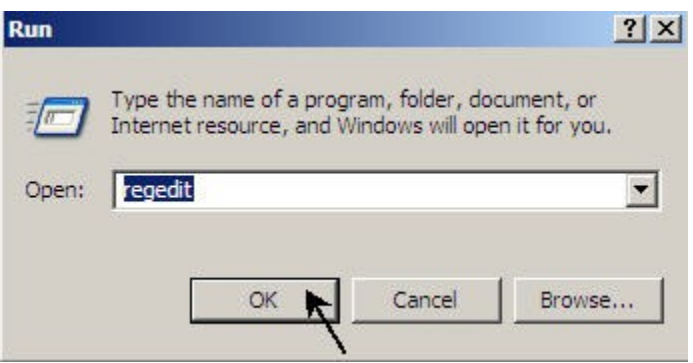

You will see the **REGISTRY** screen.

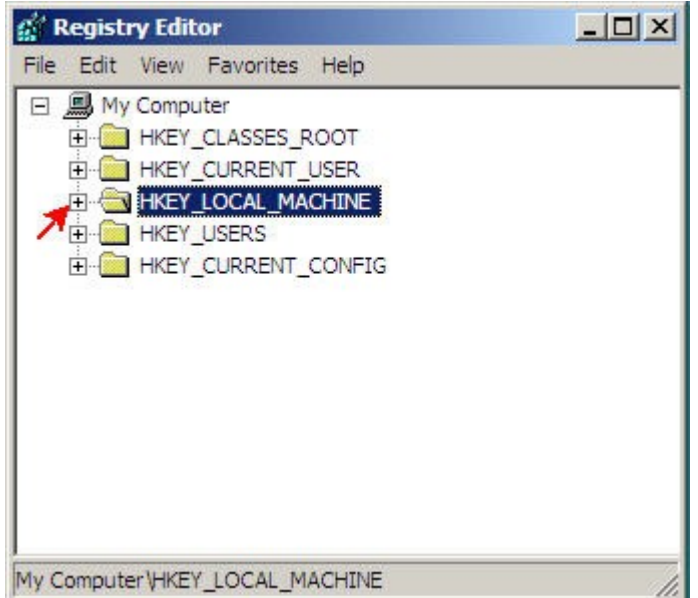

Follow these instructions VERY CAREFULLY …

Click on the **+** beside **HKEY\_LOCAL\_MACHINE** This will cause the menu to expand.

Look down the menu for **SOFTWARE**.and click on the **+** beside it. This will cause the menu to expand again.

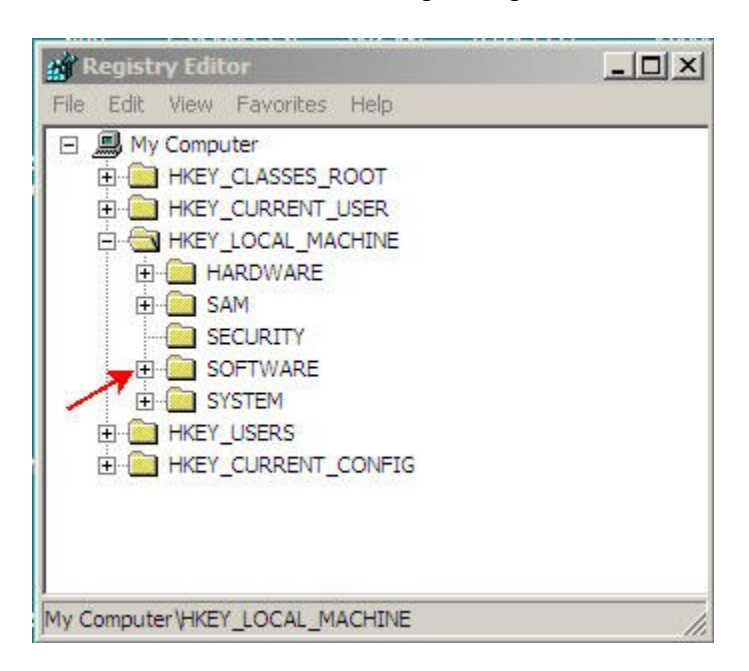

Now look down the expanded menu … Look for **Microsoft** Click on the **+** beside **Microsoft**.

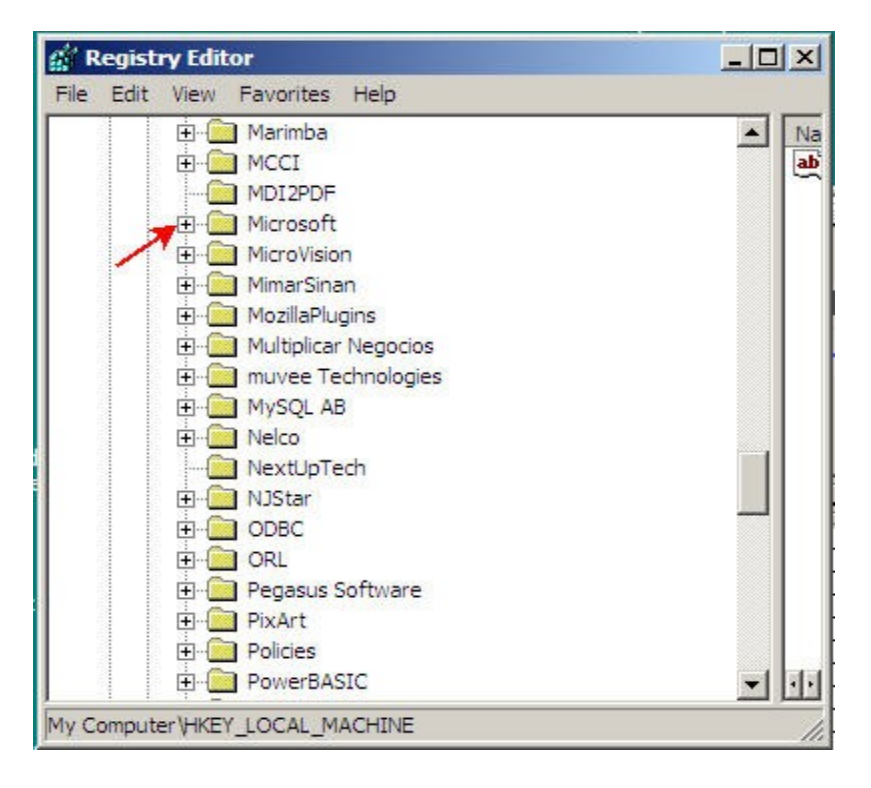

The menu will expand again. Now look for **Windows NT** and click on the **+** beside it You will then see **CurrentVersion.** Click on the **+** beside **CurrentVersion**

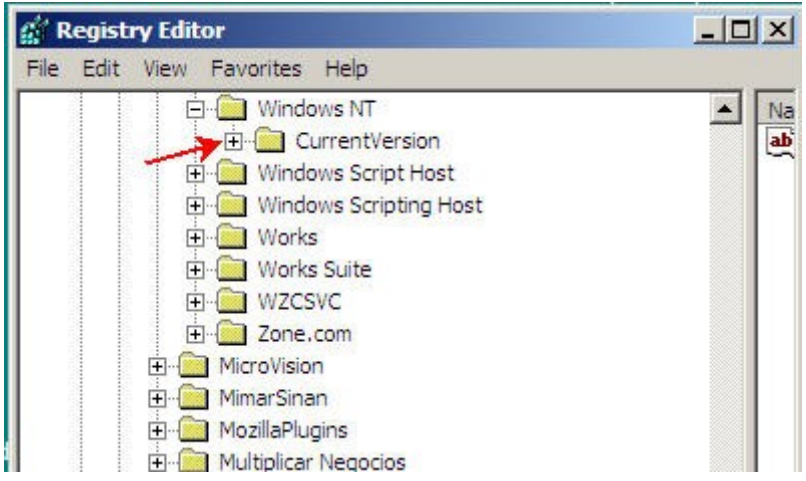

The menu will expand again.

Now look down the menu for **Fonts.**

When you see it**, RIGHT**-click it with your mouse

A "popup" menu will appear.

Left-Click the word **Permissions**.

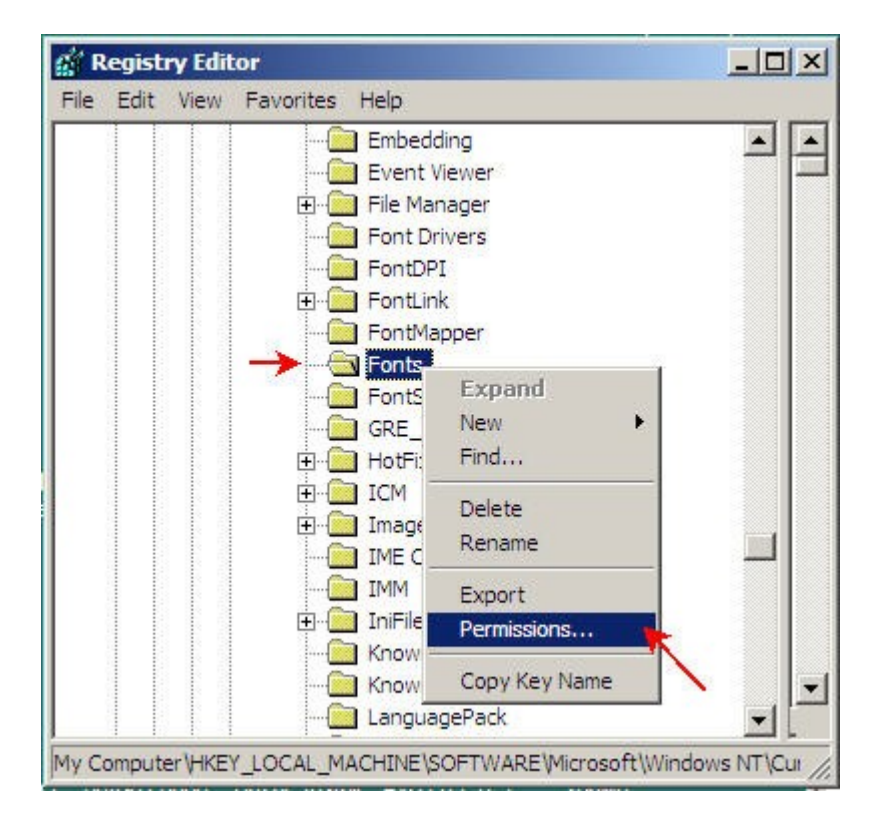

## A **Permissions** screen will appear.

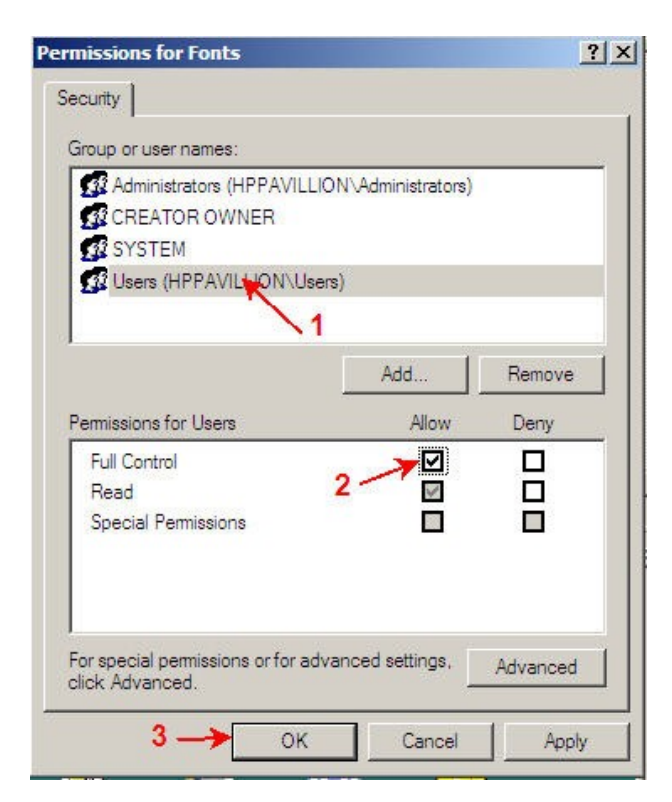

- (1) Click on **Users**
- (2) Click in **Allow**, **Full Control**. A checkmark will appear.
- (3) Click **OK** to close.

Close REGEDIT by clicking the **X** at the top right.

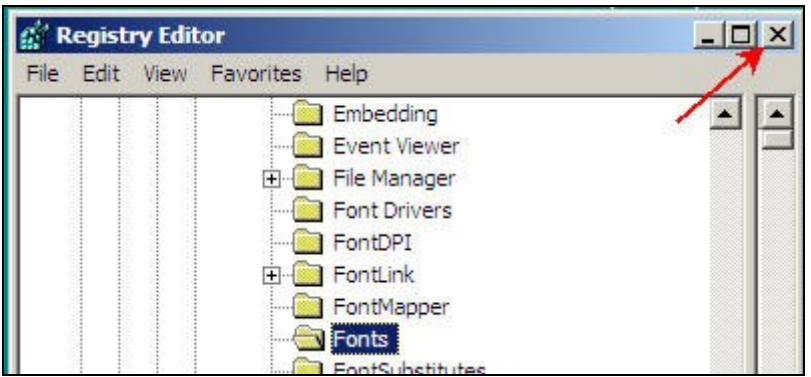

Lastly, you must make sure all the proper fonts are installed on your workstation, once and for all -- even if you have done this before. Run the program **dzInstallFonts.exe** on the workstation. If you don't already have this program, you can download it by going to the **www.DazzlePawn.com** website and clicking the **Download** tab. You will see the

**Dazzle Fonts Installation** program listed there. Click on it and select **Save** to download it to your **workstation**. We recommend saving it to your desktop. You will need a password to download it. Please **[email us at tech support](mailto:support@dazzlepawn.com?subject=Download%20password)** for the password if you don't already know it. Once the program is saved to your desktop, double-click it to run it.

This process must be carried out on every workstation that is having a fonts problem, but you don't need to download the Fonts Installation program multiple times. If you like you can just copy it to a memory stick and move it from station to station.

--- end ---